Roger Access Control System

# Instrukcja instalacji kontrolerów dostępu PR612 i PR622

Oprogramowanie wbudowane: 1.18.2 lub nowsze Wersja sprzętowa: 1.0

Wersja dokumentu: Rev. B

# $C \in$

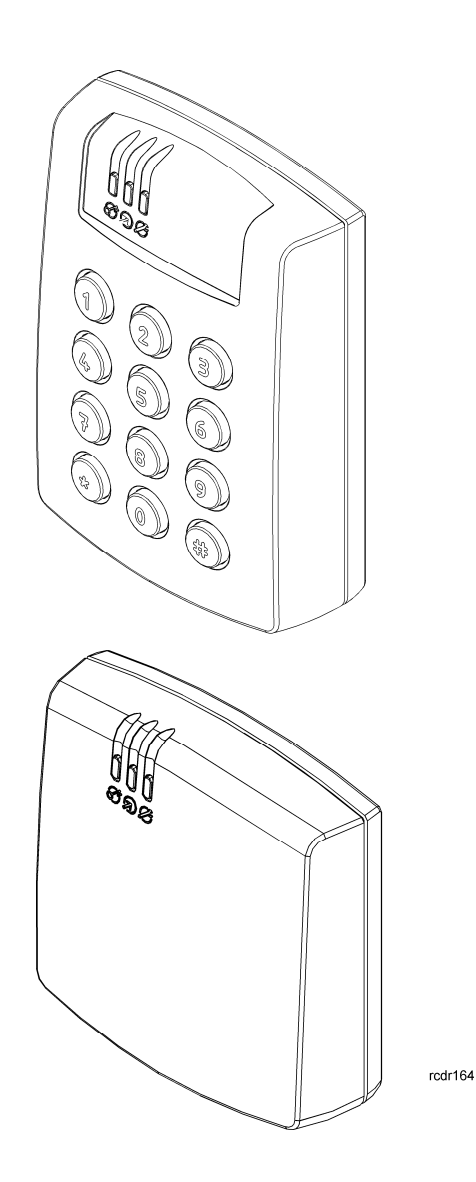

# Spis treści

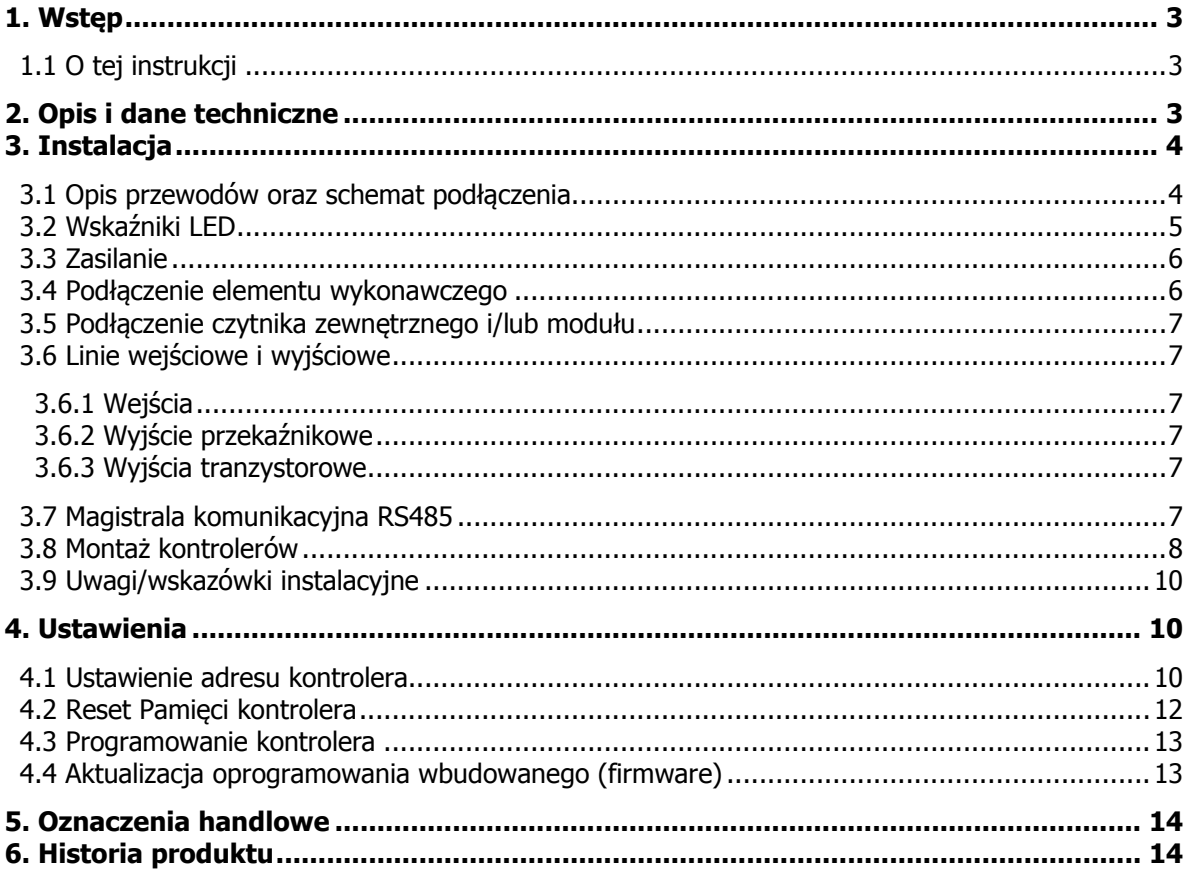

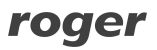

# **1. WSTĘP**

## **1.1 O tej instrukcji**

Niniejszy dokument zawiera minimum informacji, wymaganych do poprawnego zainstalowania urządzeń oraz ich wstępnego przetestowania. Pełny opis funkcjonalny kontrolerów jest zamieszczony w dokumencie – Kontrolery PRxx2, Opis funkcjonalny i programowanie. Natomiast opis aplikacji PR Master do zarządzania systemem kontroli dostępu jest podany w instrukcji tego oprogramowania. Obie instrukcje są dostępne na stronie [www.roger.pl.](www.roger.pl)

# **2. OPIS I DANE TECHNICZNE**

Obydwa kontrolery tj. PR612 i PR622 należą do serii kontrolerów zaawansowanych PRxx2 i funkcjonalnie są identyczne. Różnica polega na tym, że kontrolery PR612 są wyposażone w klawiaturę, a PR622 jej nie posiadają. Zgodnie z ustawieniami fabrycznymi wymienione kontrolery posiadają adres ID=00 oraz mają zaprogramowaną kartę MASTER, która jest dostarczana wraz z nowymi urządzeniami w zestawie. Kontrolery są wyposażone we wbudowany czytnik kart standardu EM125kHz, więc kartę MASTER można użyć do wstępnego przetestowania kontrolera. Do kontrolera PR612/PR622 można podłączyć dodatkowy czytnik zewnętrzny pracujący w standardzie RACS Clock&Data (seria PRT firmy Roger), jeżeli wymagane jest zapewnienie dwustronnej kontroli przejścia. Kontrolery mogą być instalowane zarówno wewnątrz jak i na zewnątrz budynków i nie wymagają dodatkowych zabezpieczeń przed opadami i wilgocią. Kontrolery programuje się z poziomu komputera - oprogramowanie PR Master. Podłączenie kontrolera do komputera wymaga zastosowania odpowiedniego interfejsu komunikacyjnego np.UT-2USB, UT-4DR lub RUD-1.

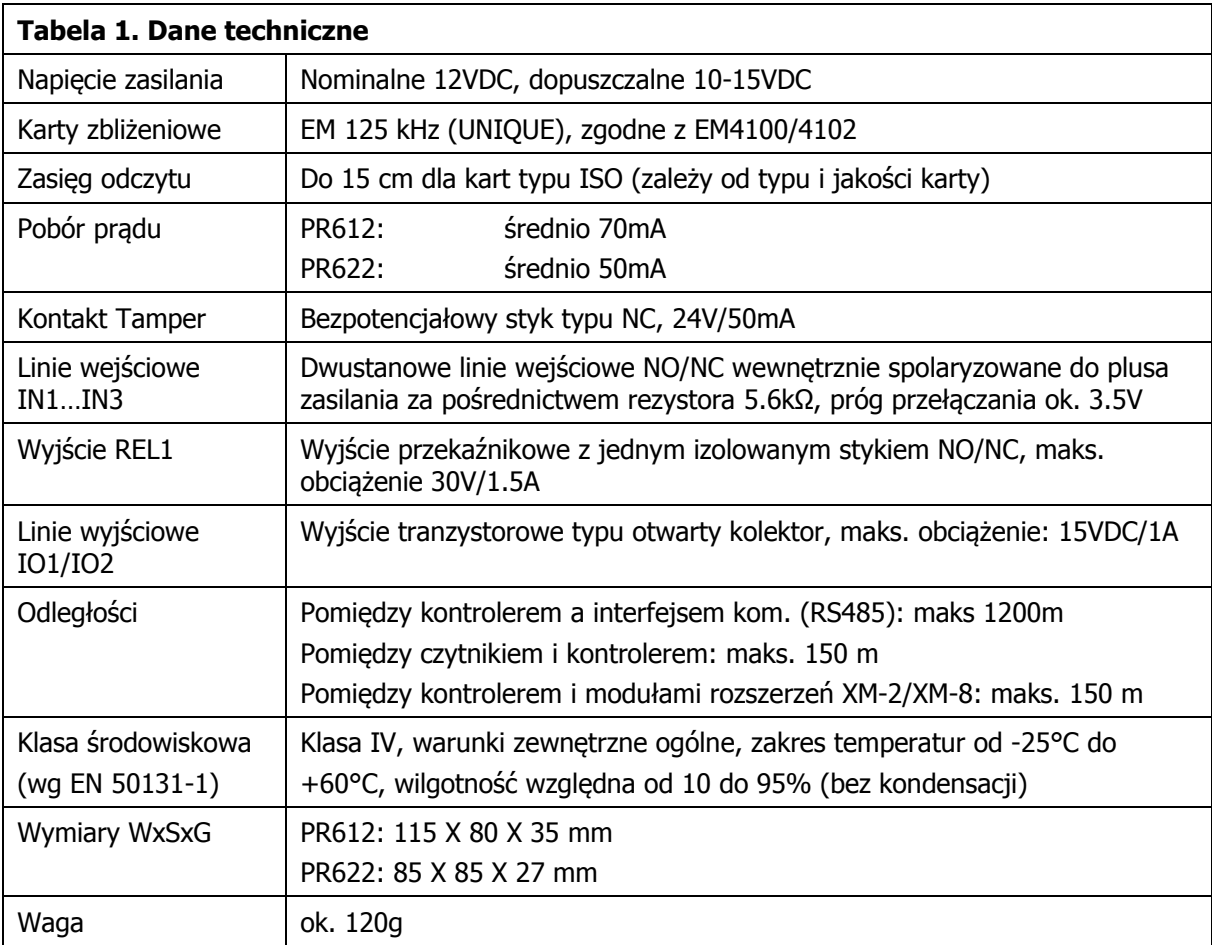

Uwaga: Do obsługi PR612/PR622 wymagany jest program PR Master w wersji 4.4.12 lub wyższej.

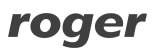

# **3. INSTALACJA**

# **3.1 Opis przewodów oraz schemat podłączenia**

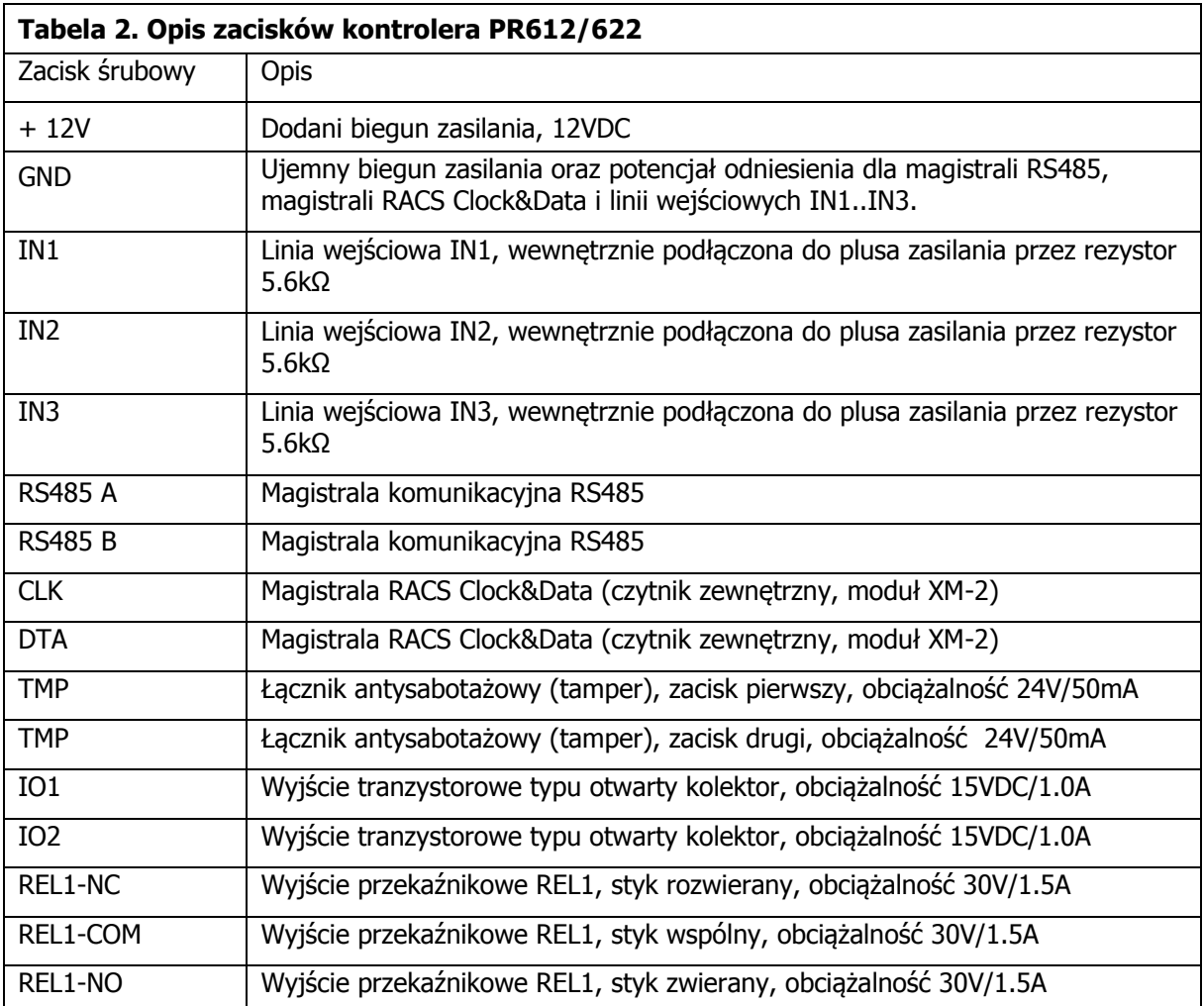

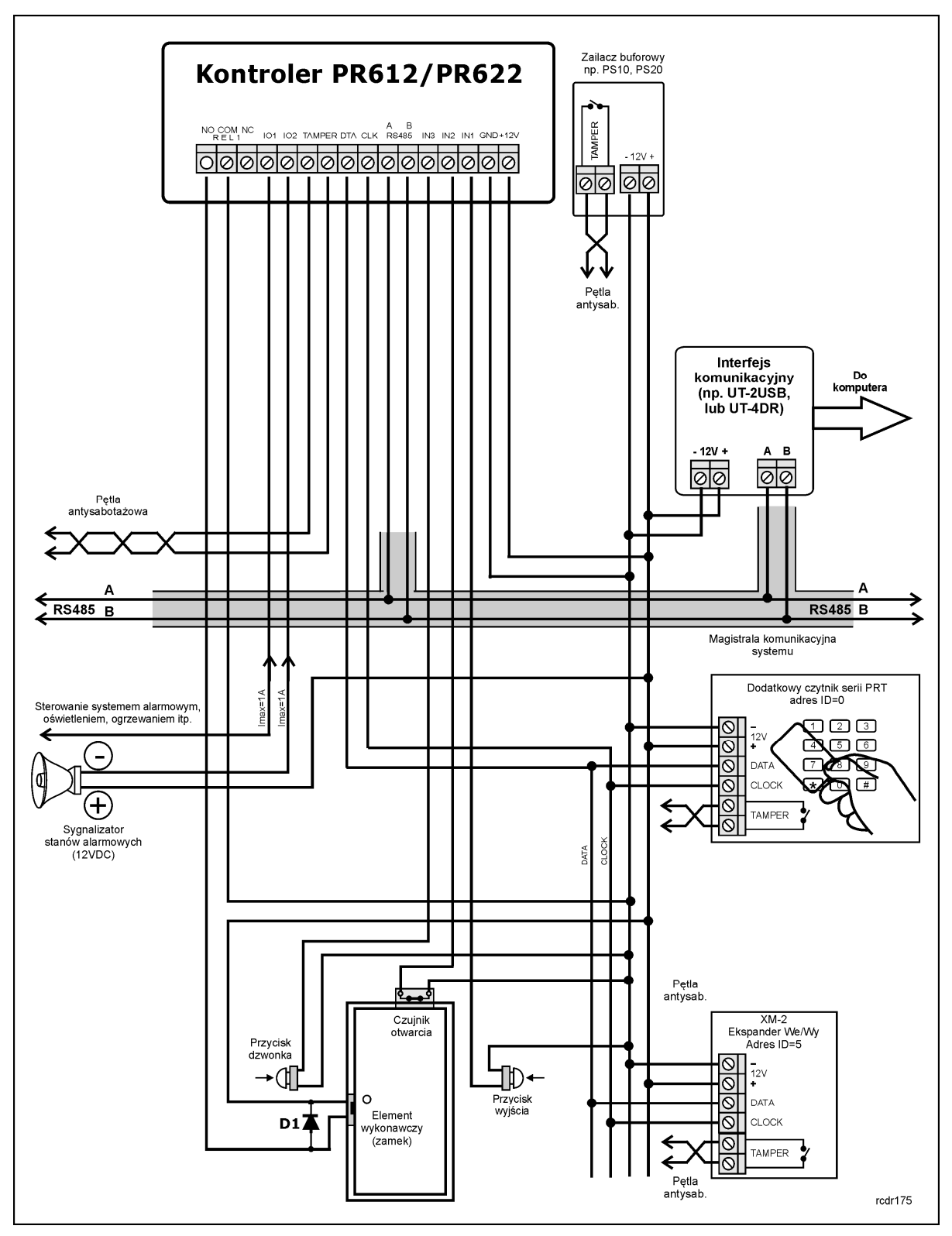

Rys. 1 Schemat typowego podłączenia kontrolera PR612/PR622

### **3.2 Wskaźniki LED**

W górnej części kontrolera PR612/PR622 widoczne są 3 diody LED, których funkcje i kolor przedstawiono w tabeli 3. Funkcjonowanie diod można przetestować za pomocą dołączonej do zestawu karty MASTER po uprzednim podłączeniu zasilania do kontrolera.

roger

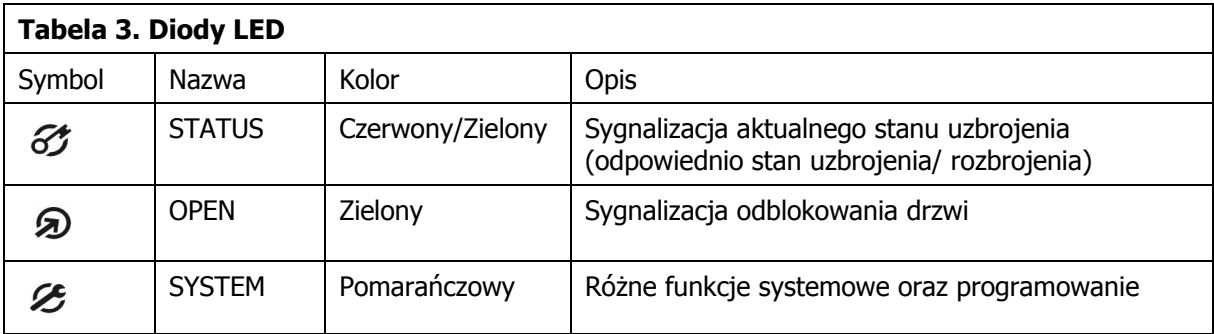

## **3.3 Zasilanie**

Kontroler wymaga zasilania napięciem stałym 12VDC. Zasilanie należy doprowadzić do linii +12V (biegun dodatni) oraz GND (masa). Oprócz funkcji zasilania linia GND pełni rolę potencjału odniesienia dla linii komunikacyjnych magistrali RS485, wejść IN1-IN3 oraz linii interfejsu RACS Clock&Data. Zasilanie kontrolera można zapewnić poprzez zastosowanie zasilacza buforowego PS10 lub PS20 dostępnego w ofercie Roger. Do wspomnianych zasilaczy można podłączyć akumulator umożliwiając działanie kontroli dostępu w przypadku awarii zasilania 230VAC. Wszystkie urządzenia podłączone do magistrali komunikacyjnej RS485 systemu KD (w tym również kontrolery) powinny mieć wspólny minus zasilania (GND). Aby to zagwarantować należy połączyć ze

sobą minusy wszystkich zasilaczy używanych w systemie. Minus zasilania systemu można ewentualnie uziemić lecz połączenie z ziemią można wykonać tylko w jednym, dowolnie wybranym punkcie.

### **3.4 Podłączenie elementu wykonawczego**

W większości przypadków elementy wykonawcze sterujące dostępem do pomieszczenia mają charakter urządzeń indukcyjnych, oznacza to, że w trakcie wyłączenia przepływu prądu przez ten element powstaje na nim przepięcie elektryczne, które może skutecznie zakłócić pracę kontrolera a w skrajnym przypadku doprowadzić do jego zawieszenia. Dodatkowo, obecność przepięć powoduje szybsze zużywanie styków przekaźnika. W celu ograniczenia negatywnych efektów wywoływanych przez przepięcia konieczne jest zastosowanie diody półprzewodnikowej ogólnego przeznaczenia np. 1N4007 (jedna dioda tego typu jest dostarczana wraz z kontrolerem), którą należy dołączyć możliwie blisko elementu indukcyjnego (elektrozaczep lub zwora magnetyczna).

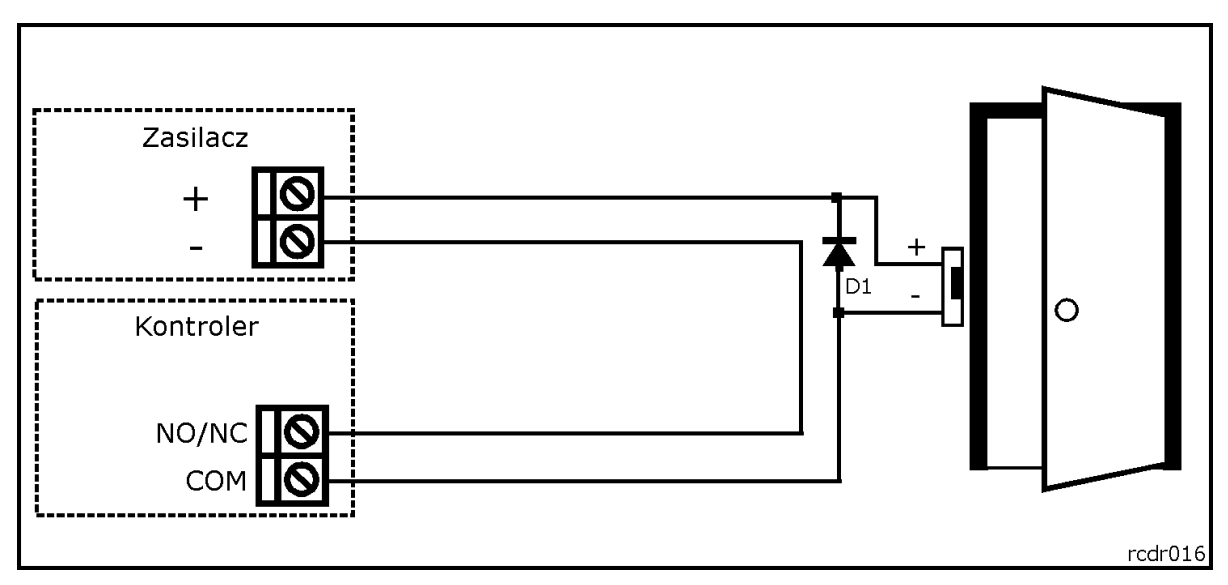

Rys. 2 Podłączenie elementu wykonawczego

## roger

## **3.5 Podłączenie czytnika zewnętrznego i/lub modułu**

Kontroler PR612/PR622 posiada wbudowany czytnik kart w standardzie EM 125kHz (UNIQUE) i może współpracować z dodatkowym czytnikiem zewnętrznym serii PRT pracującym w trybie RACS Clock&Data, ekspanderem wejść/wyjść XM-2 oraz maksymalnie czterema modułami do kontroli dostępu w windach XM-8. Czytnik zewnętrzny musi mieć ustawiony adres ID=0 (czyli domyślny adres ustawiony fabrycznie), ekspander XM-2 musi mieć ustawiony adres ID=5 natomiast moduły XM-8 powinny mieć adresy z zakresu 8-11. Wszystkie wspomniane powyżej urządzenia zewnętrzne dołącza się do kontrolera za pośrednictwem linii CLK i DTA. Linie CLK i DTA mogą być prowadzone dowolnym typem przewodów (np. skrętka nieekranowanowa) przy czym gwarantowana odległość komunikacji wynosi 150m.

Uwaga: Urządzenia komunikujące się w standardzie RACS Clock&Data (np. czytniki PRT) w praktyce mogą być dołączane do kontrolera za pośrednictwem kabli znacznie dłuższych niż 150m (nawet do 500m) aczkolwiek komunikacja w tych warunkach nie jest objęta gwarancją producenta.

## **3.6 Linie wejściowe i wyjściowe**

Wszystkim wejściom i wyjściom można przypisać określone funkcje za pomocą programu PR Master. Domyślną funkcją wyjścia przekaźnikowego REL1 jest zwalnianie zamka drzwi.

#### **3.6.1 Wejścia**

Wszystkie wejścia (IN1-IN3) kontrolera PR612/PR622 mają identyczną strukturę elektryczną i mogą być skonfigurowane, jako linie typu NO lub NC. Wejście typu NO jest wyzwalane przez podanie minusa, wejście typu NC musi być normalnie zwarte z minusem, wyzwolenie linii NC następuje przez odjęcie minusa zasilania. Wewnętrznie, każda linia wejściowa jest połączona z plusem zasilania (+12V) za pośrednictwem rezystora 5.6kΩ.

#### **3.6.2 Wyjście przekaźnikowe**

Wyjście przekaźnikowe REL1 kontrolera PR612/PR622 udostępnia jeden przełączalny styk o obciążalności 30V/1.5A. Styki przekaźnika są wewnętrznie zabezpieczona przed przepięciami elementami półprzewodnikowymi, co nie zwalnia jednak instalatora z odkłócania elementów indukcyjnych dodatkową diodą. Zabronione jest wykorzystanie wyjścia przekaźnikowego do przełączania napięć o wartości powyżej 30V gdyż na pewno doprowadzi to do uszkodzenia elementów półprzewodnikowych chroniących styki przekaźnika. W stanie normalnym (przekaźnik wyłączony) zwarte są styki NC-COM, w stanie wyzwolenia (przekaźnik załączony) zwarte są styki NO-COM. W przypadku braku zasilania wyjście REL1 pozostaje w stanie wyłączenia.

#### **3.6.3 Wyjścia tranzystorowe**

Kontroler posiada dwa wyjścia tranzystorowe: IO1 i IO2. Linie te są liniami typu otwarty kolektor tzn. w stanie normalnym (wyłączenia) reprezentują stan wysokiej impedancji natomiast w stanie wyzwolenia (załączenia) podają minus zasilania. Linie mogą przełączać prąd o wartości do 1A DC, przy czym napięcie dołączone do wyjścia nie może przekraczać poziomu 15VDC. W przypadku przeciążenia prądowego linie ulegają automatycznie wyłączeniu, po czym kontroler restartuje się.

### **3.7 Magistrala komunikacyjna RS485**

Magistrala RS485 składa się dwóch linii sygnałowych A i B. W systemie RACS 4 można stosować dowolne topologie magistrali komunikacyjnej (gwiazda, drzewo lub dowolną ich kombinację z wyjątkiem pętli) do łączenia kontrolerów w podsieć w celu stworzenia systemu kontroli dostępu. Nie jest również wymagane stosowanie rezystorów dopasowujących (terminatorów) na końcach linii transmisyjnych. W większości przypadków komunikacja działa bezproblemowo dla wszystkich rodzajów kabla (zwykły kabel telefoniczny, skrętka ekranowana lub nieekranowana) niemniej preferowana jest nieekranowana skrętka komputerowa. Zastosowanie kabli w ekranie należy ograniczyć do instalacji narażonych na silne zakłócenia elektromagnetyczne. Standard transmisji RS485 stosowany w systemie RACS 4 gwarantuje poprawna komunikację na odległości do 1200 metrów i charakteryzuje się wysoką odpornością na zakłócenia. Do komunikacji komputera zarządzającego z oddaloną (powyżej 1200m) podsiecią systemu kontroli dostępu można zastosować interfejs sprzętowy UT-4DR, który umożliwia komunikację przez sieć komputerową (LAN lub WAN).

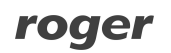

## **3.8 Montaż kontrolerów**

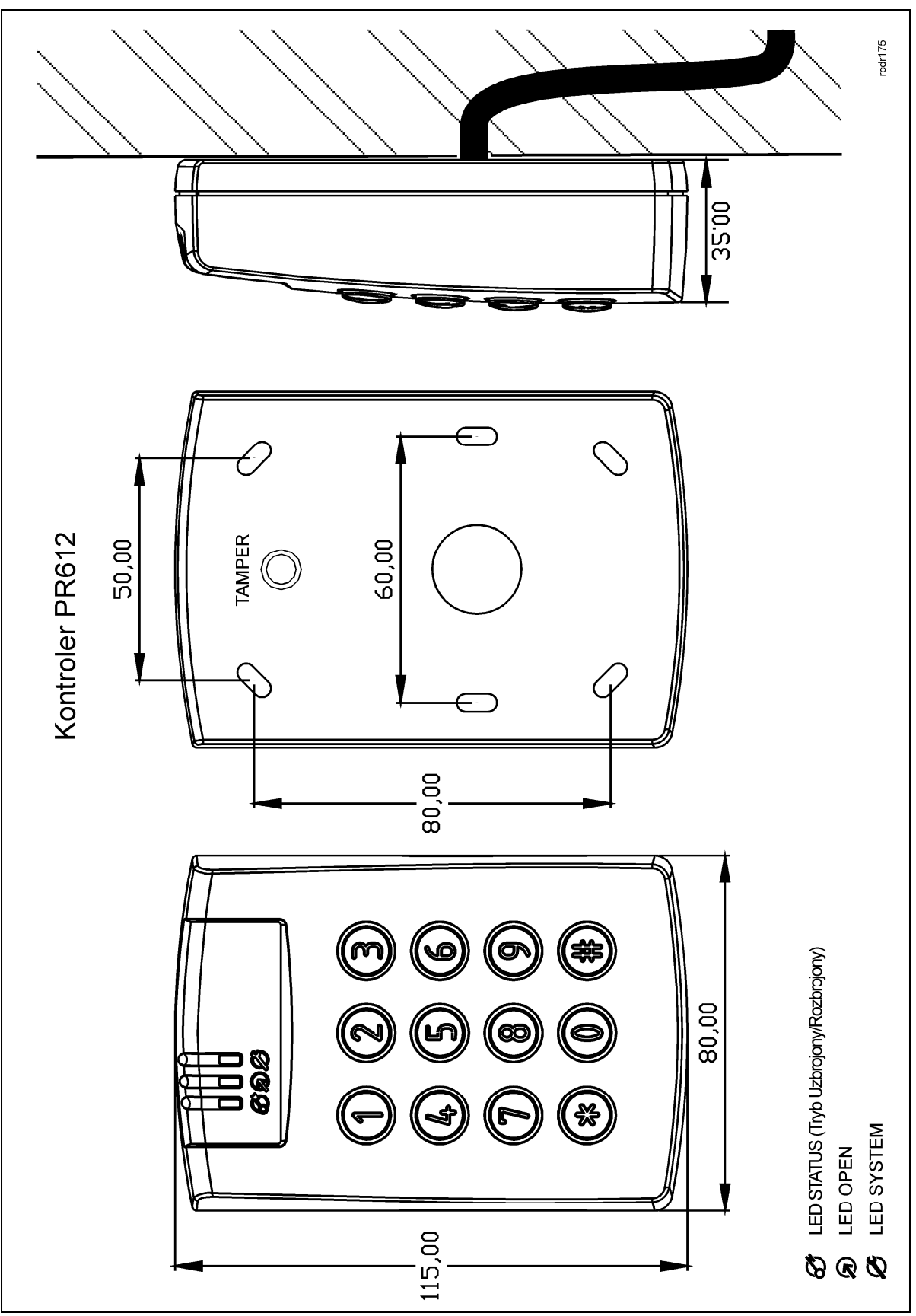

Rys. 3 Montaż kontrolera PR612

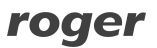

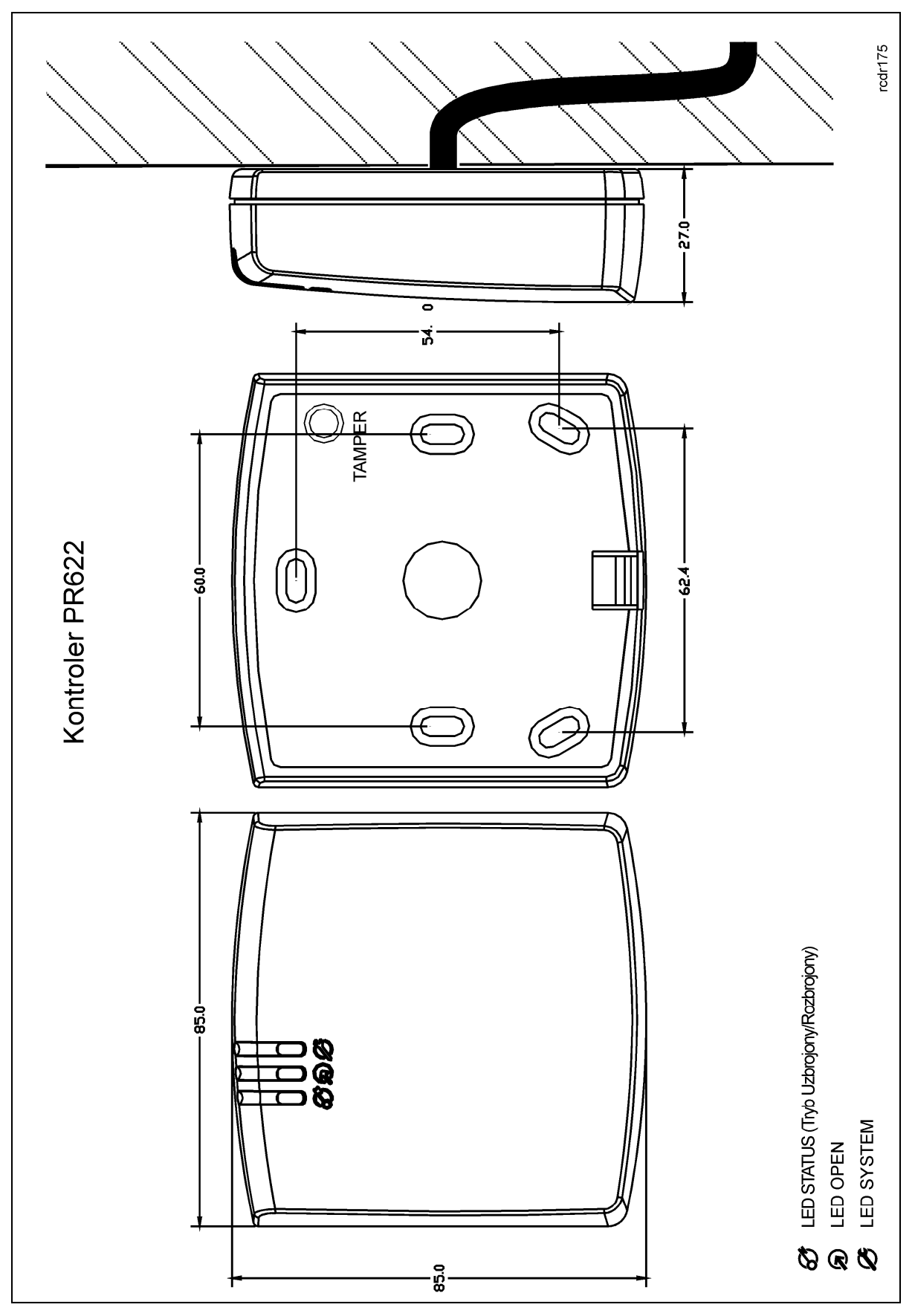

Rys. 4 Montaż kontrolera PR622

## **3.9 Uwagi/wskazówki instalacyjne**

- Instalator powinien tak zainstalować urzadzenie, aby w razie potrzeby mieć dostep zarówno do zacisków śrubowych jak i do styków programujących RST i FDM zamontowanych wewnątrz urządzenia (patrz rys. 5).
- · Przed zainstalowaniem kontrolera zaleca się nadanie mu docelowego adresu (numeru ID) patrz 4.1 Ustawienie adresu kontrolera. Fabrycznie nowy kontroler ma ustawiony adres ID=00
- Wraz z kontrolerem dostarczana jest karta zbliżeniowa pełniąca funkcję Karty MASTER niemniej dowolna inna karta zbliżeniowa standardu EM 125 KHz może być zaprogramowana jako karta **MASTER**
- · Kontroler powinien być zamontowany na pionowym fragmencie konstrukcji (ściany) w pobliżu kontrolowanych drzwi
- · Wszystkie połączenia elektryczne powinny być wykonywane bez obecności napięcia zasilającego
- · Wszystkie urządzenia komunikujące się pomiędzy sobą (czytniki, moduły rozszerzeń, kontrolery) muszą mieć wspólny minus zasilania. Aby to zagwarantować należy połączyć ze sobą minusy wszystkich zasilaczy używanych w systemie. Minus zasilania systemu można ewentualnie uziemić, lecz połączenie z ziemią można wykonać tylko w jednym, dowolnie wybranym punkcie systemu.
- · Równolegle do elementów wykonawczych o charakterze indukcyjnym (zwora magnetyczna, elektrozaczep, przekaźnik, stycznik) należy zawsze dołączać diodę półprzewodnikową ogólnego przeznaczenia (np. 1N4007), dioda ta powinna być zainstalowana możliwie blisko elementu odkłócanego.
- · Zasilanie elementu wykonawczego powinno być realizowane przy pomocy osobnej pary przewodów podłączonych bezpośrednio do źródła zasilania.
- · Zaleca się aby kontrolery/czytniki były zainstalowane w odległości nie mniejszej niż 0,5m od siebie.
- · Z powodu relatywnie słabego pola elektrycznego kontroler/czytnik nie powinny zakłócać działania innych urządzeń jednakże mogą one być zakłócane przez urządzenia generujące silne pole elektromagnetyczne.
- · W przypadku gdy zasięg odczytu kart jest wyraźnie mniejszy od wykazywanego w specyfikacji technicznej to można rozważyć zmianę miejsca instalacji kontrolera/czytnika.
- · Kontrolery/czytniki można instalować na podłożu metalowym lecz należy się wtedy spodziewać redukcji zasięgu odczytu. Efekt redukcji zasięgu można istotnie zmniejszyć dokonując montażu na niemetalicznej podkładce o grubości min. 10mm (np. płyta PVC). W przypadku instalacji dwóch urządzeń z czytnikami po dwóch stronach tej samej ściany zaleca się rozmieszczenie ich w ten sposób aby nie tworzyły one jednej osi geometrycznej.

# **4. USTAWIENIA**

#### **4.1 Ustawienie adresu kontrolera**

Gdy kontroler PR612/PR622 z wbudowanym czytnikiem kart standardu EM125kHz ma pracować autonomicznie (samodzielnie) to ustawianie adresu ID można pominąć (fabrycznie nowy kontroler posiada adres ID=00). Gdy jednak kontroler ma być podłączony do magistrali komunikacyjnej RS485 wraz z innymi kontrolerami dostępu to wtedy przed podłączeniem należy nadać mu niepowtarzalny adres (numer ID) z przedziału 00..99. Obecność dwóch lub więcej urządzeń o tym samym adresie wywołuje konflikt na magistrali komunikacyjnej i uniemożliwia poprawną komunikację z tymi urządzeniami.

Istnieją cztery sposoby ustawiania adresu kontrolera:

- · W trakcie wgrywanie oprogramowanie wbudowanego (firmware) do kontrolera za pomocą programu RogerISP (tzw. FixedID)
- · Manualnie w trakcie procedury Resetu Pamięci
- · Z poziomu programu PR Master
- · Manualnie za pomocą polecenia z klawiatury

Pierwsza metoda adresowania polega na nadaniu adresu sprzętowego natomiast pozostałe polegają na nadaniu adresu programowego. Podstawowa różnica pomiędzy nimi polega na tym, że adres programowy może być zmieniany dowolnym z podanych sposobów a sprzętowy tylko podczas

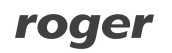

wgrywania oprogramowania wbudowanego. Oznacza to, że najwyższy priorytet ma adres stały FixedID, natomiast pozostałe metody mają równorzędny priorytet.

Uwaga: Nowy kontroler można dołączyć do istniejącego systemu bez konieczności zmiany jego adresu jednakże tylko pod tym warunkiem, że żaden z istniejących w systemie kontrolerów nie ma adresu pokrywającego się z adresem nowo dołączanego urządzenia. Po podłączeniu kontrolera do magistrali należy go wyszukać z poziomu programu zarządzającego PR Master, dodać go do bazy danych systemu KD i ewentualnie nadać docelowy adres.

#### **4.1.1 Ustawianie adresu kontrolera podczas wgrywania oprogramowania wbudowanego**

Stały adres ID (tzw. FixedID) można ustawić w trakcie procesu aktualizacji oprogramowania wbudowanego, które wykonuje się za pomocą programu RogerISP. W trakcie aktualizacji firmware program pyta o to czy ma nadać programowanemu urządzeniu konkretny adres z przedziału 00..99 lub oferuje możliwość wyłączenia opcji FixedID (ustawienie FixedID=None). Gdy kontroler ma zaprogramowany adres stały (FixedID) wtedy ignoruje ustawienia adresu dokonane wszystkimi innymi metodami. Aby zmienić lub wyłączyć adres FixedID należy ponownie przeprowadzić aktualizację oprogramowania wbudowanego kontrolera i wybrać odpowiednie ustawienie adresu FixedID=00..99 lub wyłączyć adres stały wybierając opcję FixedID=None.

Uwaga: Skorzystanie z opcji adresu stałego FixedID gwarantuje, że adresu kontrolera nie będzie można zmienić żadnymi innymi sposobami. Adres stały jest zachowywany nawet w przypadku rozprogramowania pamięci urządzenia (uszkodzenia konfiguracji) jak i po Resecie Pamięci, dzięki czemu kontroler łatwo można ponownie skonfigurować z poziomu programu PR Master ponieważ nadal będzie pracował na tym samym adresie.

#### **4.1.2 Manualne ustawienie adresu kontrolera podczas procedury Resetu Pamięci**

Tzw. adres programowy kontrolera można ustawić manualnie w trakcie procedury Reset Pamięci szczegółowo opisanej w pkt. 4.2 Reset Pamięci kontrolera.

Uwaga: Adres programowy jest używany przez kontroler tylko wtedy, gdy nie został wcześniej ustawiony adres stały (FixedID=none).

#### **4.1.3 Ustawianie adresu kontrolera za pomocą programu PR Master**

Adres programowy można również ustawić z poziomu programu PR Master. W tym celu należy dany kontroler podłączyć za pośrednictwem interfejsu komunikacyjnego (UT-2USB, UT-4DR lub RUD-1) do komputera a następnie wyszukać go z poziomu programu PR Master i nadać mu docelowy adres.

Uwaga: Adres ustawiony manualnie w trakcie Resetu Pamięci może być zmieniany z poziomu programu PR Master oraz podczas programowania manualnego z klawiatury.

#### **4.1.4. Manualne ustawienie adresu za pomocą polecenia z klawiatury**

Wszystkie polecenia do ręcznego sterowania kontrolerem z poziomu klawiatury są opisane w dokumencie – Kontrolery serii PRxx2, Opis funkcjonalny i programowanie. Również w przypadku kontrolera PR622 czyli urządzenia nie wyposażonego w klawiaturę można wprowadzać pewne ustawienia ręcznie. W tym celu konieczne jest podłączenie do niego czytnika zewnętrznego z klawiaturą (np. PRT12LT). Komenda ręcznego ustawienia adresu ma postać:

 $\lceil * \rceil$ [0][0][#][Autoryzacja][nowy adres ID][#]

Stosowanie powyższej komendy wymaga wprowadzenia ustawień z poziomu programu PR Master odnośnie harmonogramu stosowania oraz identyfikatora autoryzacji. Domyślnie komenda jest zablokowana.

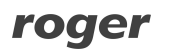

## **4.2 Reset Pamięci kontrolera**

Reset Pamięci zeruje aktualne ustawienia kontrolera i przywraca ustawienia fabryczne. Pełen reset umożliwia dodatkowo zaprogramowanie nowej Karty i/lub PIN-u MASTER oraz nowego adresu kontrolera. Po wykonaniu Resetu Pamięci kontroler automatycznie przechodzi do normalnego trybu pracy.

#### **4.2.1 Uproszczona procedura Resetu Pamięci**

Metoda ta umożliwia zresetowanie kontrolera do ustawień domyślnych z adresem ID=00 bez definiowania karty MASTER oraz PIN-u MASTER.

- · Usuń wszystkie zewnętrzne podłączenia z linii CLK i IN1
- · Wykonaj mostek pomiędzy zaciskami CLK i IN1
- · Dokonaj restartu urządzenia (założenie i zdjęcie zworki na stykach RST patrz rys. 5 lub wyłączenie i włączenie zasilania)
- · Usuń mostek pomiędzy zaciskami CLK i IN1
- · Kontroler po kilku sekundach samoczynnie się zrestartuje i powróci do normalnej pracy

#### **4.2.2 Procedura pełnego Resetu Pamięci (tylko kontroler PR612)**

Metoda ta umożliwia zresetowanie kontrolera do ustawień domyślnych, zaprogramowanie karty i PIN-u MASTER oraz ustawienie nowego adresu ID.

- · Usuń wszystkie zewnętrzne podłączenia z linii CLK i DTA
- · Wykonaj mostek pomiędzy zaciskami CLK i DTA
- · Dokonaj restartu urządzenia (założenie i zdjęcie zworki na stykach RST patrz rys. 5 lub wyłączenie i włączenie zasilania)
- · Usuń mostek pomiędzy zaciskami CLK i DTA
- · Wprowadź nowy kod MASTER PIN (3-6 cyfr) i zakończ go klawiszem [#] lub pomiń ten krok naciskając tylko klawisz [#]
- · Odczytaj dowolną kartę będzie to nowa karta MASTER lub pomiń ten krok naciskając klawisz [#]
- · Wprowadź dwie cyfry (zakres od 00 do 99), cyfry te programują nowy adres ID kontrolera lub naciśnij tylko [#] a kontroler przyjmie adres ID=00
- · Kontroler po kilku sekundach samoczynnie się zrestartuje i powróci do normalnej pracy

**4.2.3 Procedura pełnego Resetu Pamięci bez użycia klawiatury (tylko kontroler PR622)** Kontrolery PR622 nie są wyposażone w klawiaturę ale można w ich przypadku podczas Resetu Pamięci zaprogramować kartę MASTER oraz numer ID (adres) kontrolera poprzez odczyty karty zbliżeniowej. W tym celu:

- · Usuń wszystkie zewnętrzne podłączenia z linii CLK i IN3
- · Wykonaj mostek pomiędzy zaciskami CLK i IN3
- · Dokonaj restartu urządzenia (założenie i zdjęcie zworki na stykach RST patrz rys. 5 lub wyłączenie i włączenie zasilania)
- · Usuń mostek pomiędzy liniami CLK i IN3
- · Odczytaj dowolną kartę będzie to nowa karta MASTER. Kontroler wygeneruje trzy krótkie sygnały akustyczne
- · Zbliż do kontrolera nową kartę MASTER tyle razy ile ma wynosić pierwsza cyfra adresu ID kontrolera. Poczekaj na dwa krótkie sygnały akustyczne i przejdź do kolejnego kroku
- · Zbliż do kontrolera nową kartę MASTER tyle razy ile ma wynosić druga cyfra adresu ID kontrolera. Kontroler wygeneruje trzy krótkie sygnały akustyczne.
- · Kontroler po kilku sekundach samoczynnie się zrestartuje i powróci do normalnej pracy

Po zakończeniu procedury Resetu Pamięci kontroler wznawia pracę z ustawieniami domyślnymi konfiguracji oraz nowo zaprogramowanym adresem. Można wtedy wstępnie przetestować jego działanie przy pomocy Karty/PIN-u MASTER (o ile zostały zaprogramowane) przy czym jednokrotne użycie identyfikatora MASTER wyzwala wyiście przekaźnikowe REL1 na czas 4 sek. (LED OPEN  $\mathbf{\Omega}$ ), natomiast dwukrotne jego użycie przełącza wyjście IO1 do stanu przeciwnego oraz zmienia aktualny tryb uzbrojenia kontrolera (LED STATUS 32 zmienia kolor świecenia).

## roger

Uwaga: Jeżeli kontroler pracuje z adresem sprzętowym FixedID (patrz 4.1 Ustawienie adresu kontrolera), to ustawienie adresu ID w trakcie Resetu Pamięci jest ignorowane.

#### **4.3 Programowanie kontrolera**

Ustawienia konfiguracyjne kontrolera PR612/PR622 mogą być wprowadzane:

- · Za pomocą programu PR Master zainstalowanego na komputerze PC po podłączeniu do kontrolera poprzez interfejs komunikacyjny (np. UT-2USB, RUD-1, UT-4DR). Program PR Master jest dostępny na stronie <www.roger.pl>
- · Za pomocą poleceń wprowadzanych z poziomu klawiatury kontrolera (jedynie wybrane ustawienia)

Więcej informacji na temat konfiguracji kontrolera PR612/PR622 można znaleźć w dokumencie – Kontrolery serii PRxx2, Opis funkcjonalny oraz programowanie jak również w instrukcji do programu PR Master dostępnych na stronie <www.roger.pl>.

### **4.4 Aktualizacja oprogramowania wbudowanego (firmware)**

Najnowsza wersja oprogramowania wbudowanego jest dostępna na stronie <www.roger.pl>. Do aktualizacji konieczne jest podłączenie urządzenia za pomocą magistrali RS485 do interfejsu komunikacyjnego (UT-2USB, UT-4DR lub RUD-1) a następnie podłączenie tego interfejsu do komputera z zainstalowanym oprogramowaniem RogerISP. Oprogramowanie RogerISP jest dostępne za darmo na stronie <www.roger.pl>. Nie jest konieczne odłączanie kontrolera od systemu kontroli dostępu, wystarczy jedynie założyć zworkę wprowadzając urządzenie w wymagany tryb. Do załadowania firmware można więc wykorzystać magistralę RS485 systemu kontroli dostępu.

#### **Procedura aktualizacji oprogramowania wbudowanego (firmware)**

- · Podłączyć zasilanie do urządzenia
- · Umieścić zworkę na stykach FDM dostępnych wewnątrz obudowy kontrolera (patrz rys. 6)

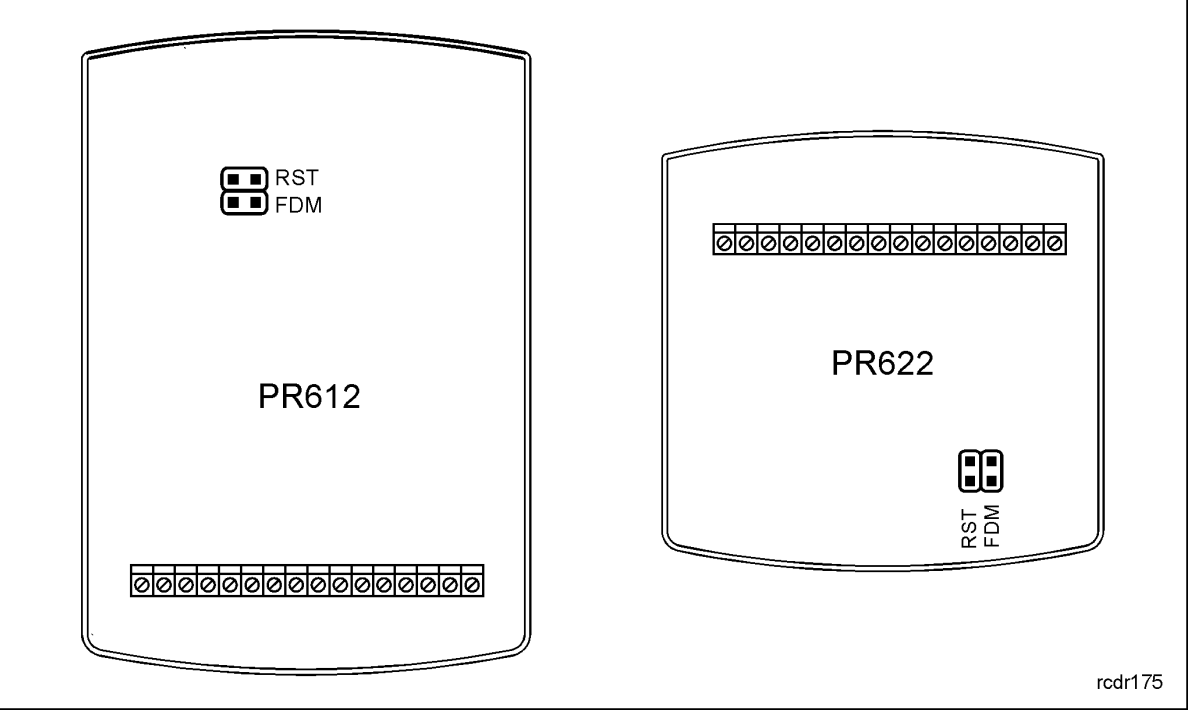

Rys. 5 Lokalizacja styków FDM i RST wewnątrz obudowy kontrolera PR612/PR622

- · Zresetować urządzenie (założyć i zdjąć zworkę ze styków RST lub wyłączyć i włączyć zasilanie)
- · Uruchomić program RogerISP i wybrać port komunikacyjny (jeżeli używany jest interfejs RUD-1 to wybrać opcję RS-485).
- · W programie RogerISP nacisnąć przycisk Kasuj
- · Ponownie zresetować urządzenie (założyć i zdjąć zworkę ze styków RST lub wyłączyć i włączyć zasilanie)
- · W oknie Firmware wskazać plik z oprogramowaniem wbudowanym (do ściągnięcia ze strony <www.roger.pl>) i następnie wybrać przycisk Programuj.
- · Po załadowaniu pliku do urządzenia, wyciągnąć zworkę ze styków FDM i zresetować urządzenie.

Po aktualizacji oprogramowania, w przypadku systemu sieciowego zarządzanego za pomocą programu PR Master wymagany jest restart kontrolera w oknie głównym programu PR Master poprzez kliknięcie danego kontrolera prawym przyciskiem myszy i wybranie opcji - Restartuj, sprawdź typ oraz wersję.

## **5. OZNACZENIA HANDLOWE**

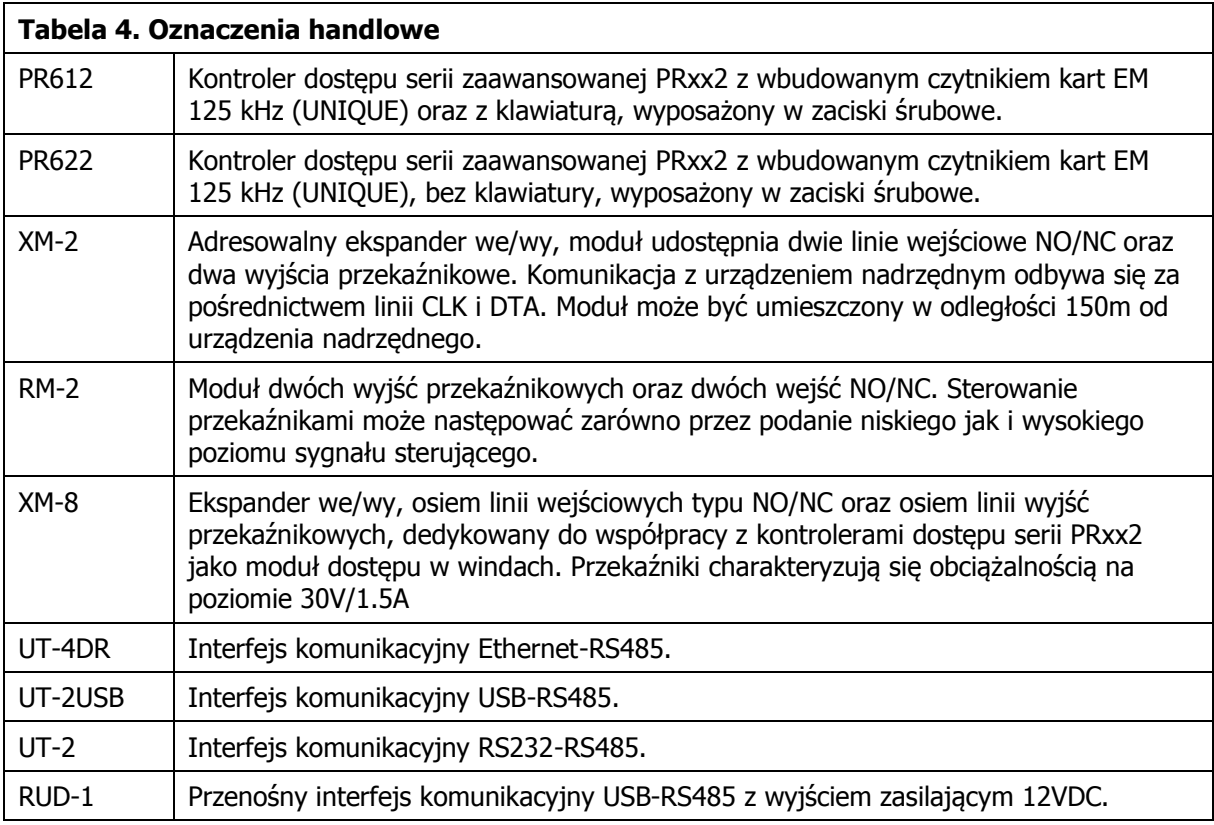

# **6. HISTORIA PRODUKTU**

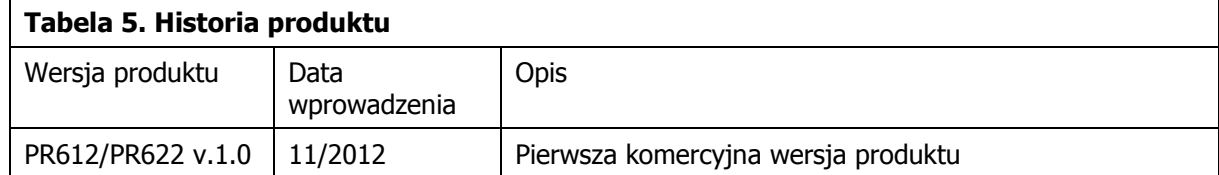

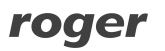

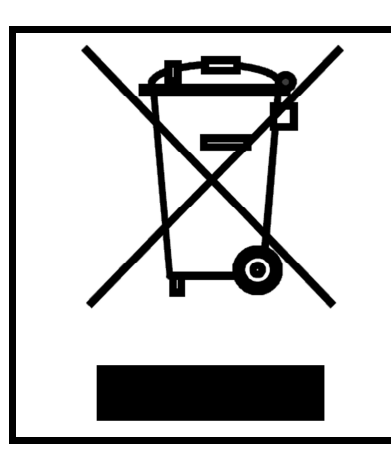

Symbol ten umieszczony na produkcie lub opakowaniu oznacza, że tego produktu nie należy wyrzucać razem z innymi odpadami gdyż może to spowodować negatywne skutki dla środowiska i zdrowia ludzi. Użytkownik jest odpowiedzialny za dostarczenie zużytego sprzętu do wyznaczonego punktu gromadzenia zużytych urządzeń elektrycznych i elektronicznych. Szczegółowe informacje na temat recyklingu można uzyskać u odpowiednich władz lokalnych, w przedsiębiorstwie zajmującym się usuwaniem odpadów lub w miejscu zakupu produktu. Gromadzenie osobno i recykling tego typu odpadów przyczynia się do ochrony zasobów naturalnych i jest bezpieczny dla zdrowia i środowiska naturalnego. Masa sprzętu podana jest w instrukcji.

**Kontakt: Roger sp.j. 8-400 Sztum Gościszewo 59 Tel.: +48 55 272 0132 Faks: +48 55 272 0133 Pomoc tech.: +48 55 267 0126 Pomoc tech. (GSM): +48 664 294 087 E-mail: [biuro@roger.pl](mailto:biuro@roger.pl) Web:<www.roger.pl>**

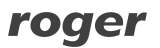